## <u>Procedure to Update National Entrance Test Result on the Admission Portal.</u>

**1.** Visit the portal https;//<u>admissions.iisc.ac.in</u> and select Admissions 2021(Current Admissions) highlighted in yellow color.

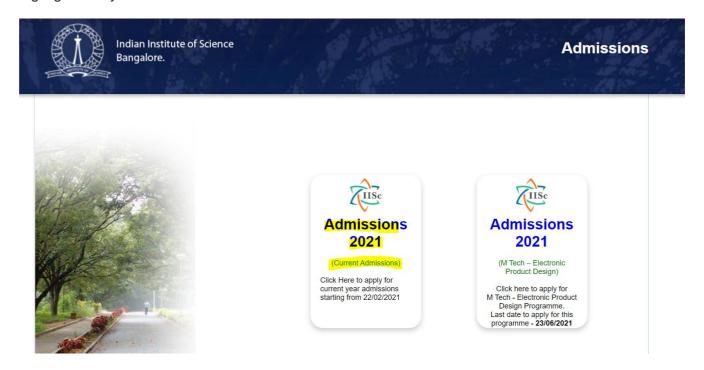

## 2. Select Apply to UG Programme

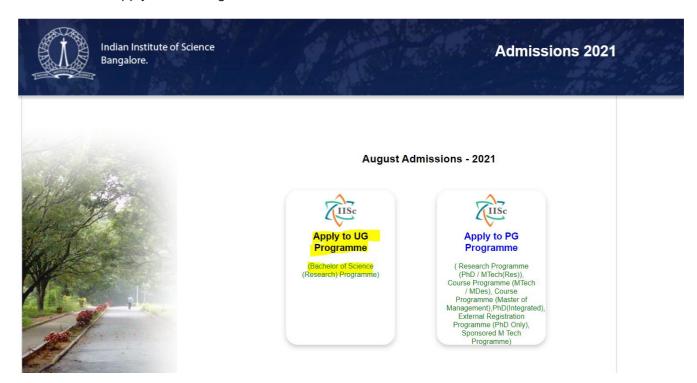

3. Login using your registered credentials.

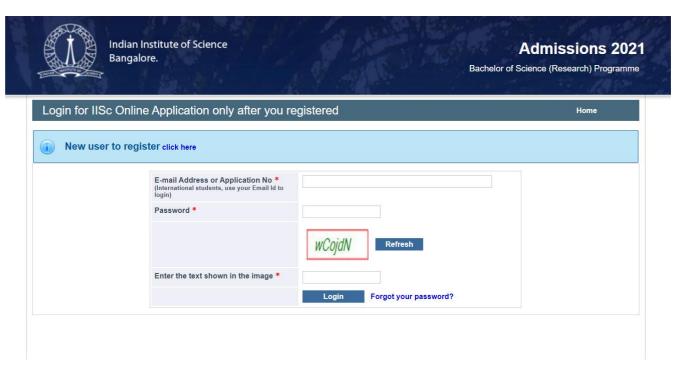

4. Click on the link "Update your National Ent. test results(s)" from the left side menu.

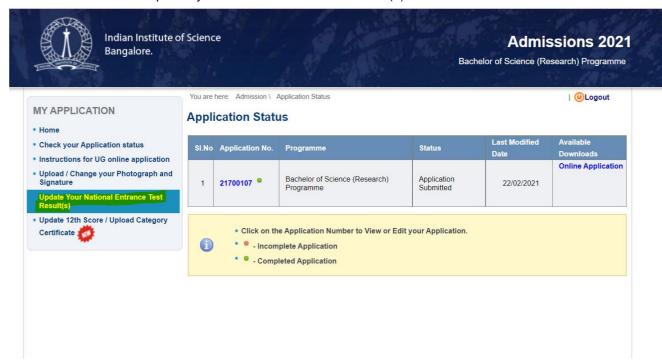

5. Select National Entrance Test you have qualify form drop down menu

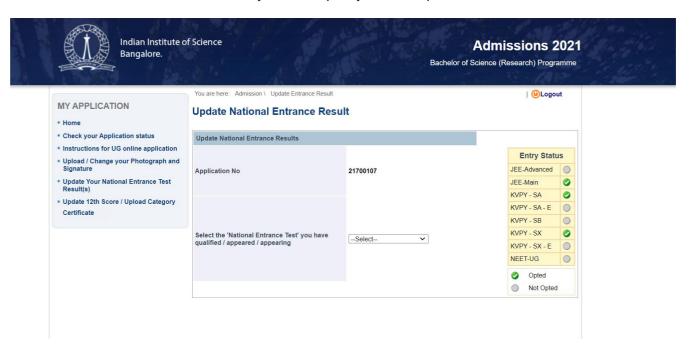

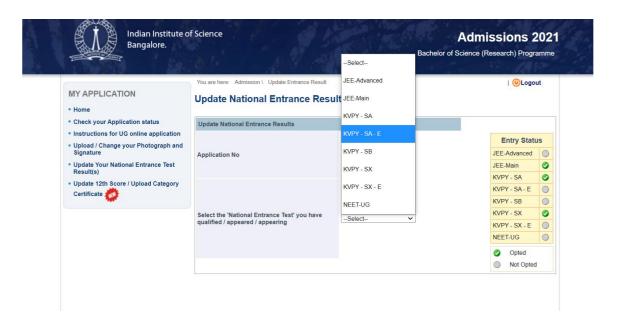

- 6. Enter **Seat number/Roll no (as applicable )**, **and Rank** for the selected National Entrance exam and click update button.
- 7. Repeat the process for updating details for other national entrance exam through which you are eligible to apply.

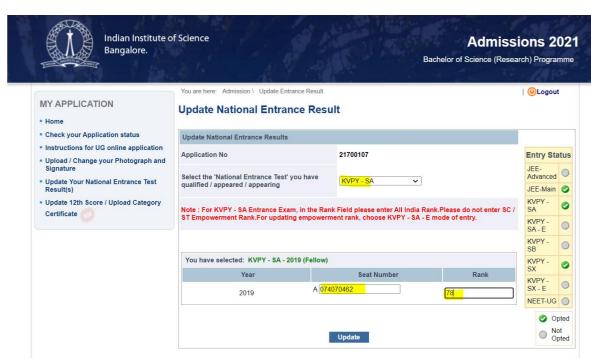

- 8. To view entrance exam though which you have applied follow the entry status. Entrance exam through which you have applied will be ticked with green color.
- 9. Download application again after updating national entrance exam details under available download on applicant interface and ensure that Rank, Roll no /seat number are reflected correctly in the applicantion form.

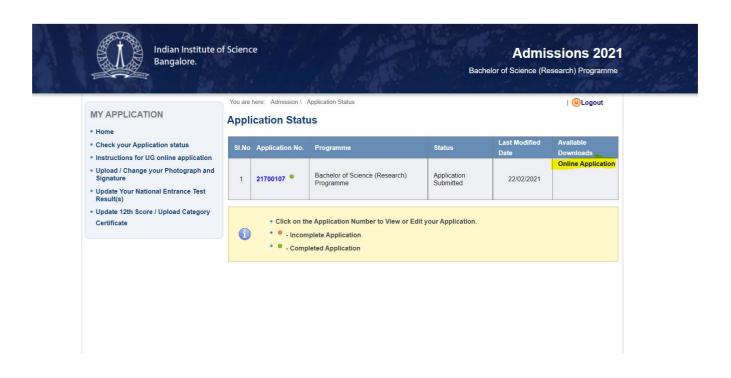